## NORMAL PROCESSING ADJUSTMENTS

| Galaxy 2.5 Browser                                                                                                 |                              |                 |                                                     |                                       |   |
|----------------------------------------------------------------------------------------------------|------------------------------|-----------------|-----------------------------------------------------|---------------------------------------|---|
| Session Community Module                                                                                           | Window Options Help          |                 |                                                     |                                       |   |
| 🔍 📬 🗿 🔒 💥                                                                                                    | 🖬 🗐 🔎 🧟                      | <b>;;</b>       |                                                     |                                       | - |
| <b>.</b>                                                                                                    | Accounts Receivable          |                 |                                                     |                                       |   |
| ADT                                                                                                    | Accounts Receivable          |                 |                                                     |                                       |   |
| Accounts Receivabl                                                                                                 |                              |                 |                                                     |                                       |   |
| Gorean MDS                                                                                                    | 🗄 🛅 Company File Maintenance | Back Census     | s Ancillary Cash Receipts Adjustments Tr<br>Charges | rust Funds Billing Month End<br>Close |   |
| MDS 3                                                                                                    |                              |                 |                                                     |                                       |   |
| Care Plan 3                                                                                                    |                              |                 | I                                                   |                                       |   |
| Physician Orders  Assessments  Personnel                                                                           |                              |                 | Double click to ope<br>the Adjustments              | en                                    |   |
| Assessments                                                                                                    |                              |                 | Utility                                             |                                       |   |
| Personnel                                                                                                    |                              |                 |                                                     |                                       |   |
| General Ledger                                                                                                    |                              |                 |                                                     |                                       |   |
| Accounts Payable                                                                                                   |                              |                 |                                                     |                                       |   |
| Cash Management                                                                                                    |                              |                 |                                                     |                                       |   |
| Accounts Payable<br>Cash Management<br>Corporate Setup<br>Calendar<br>Galaxy Reporter<br>Custom Reports<br>Payroll |                              |                 |                                                     |                                       |   |
| Calendar                                                                                                    |                              |                 |                                                     |                                       |   |
| Galaxy Reporter                                                                                                    |                              |                 |                                                     |                                       |   |
| Custom Reports                                                                                                    |                              |                 |                                                     |                                       |   |
|                                                                                                    |                              |                 |                                                     |                                       |   |
| MaxTrax                                                                                                    |                              |                 |                                                     |                                       |   |
|                                                                                                    |                              |                 |                                                     |                                       |   |
| <                                                                                                    |                              |                 |                                                     |                                       |   |
|                                                                                                    | TESTDEMO GL                  | OBAL_ENTERPRISE | SKLENICKA                                           | A, ASHL [SYS]                         |   |

**Adjustments** – used to make manual entries as well as a variety of changes to previously posted entries. A facility can also make Retro Census and Insurer Rate Changes using the other sub-utilities in **Adjustments**.

Double click the Adjustments icon to open this utility.

| 🔀 Galaxy 2.5 Browser                |                                                                                                    |                |
|-------------------------------------|----------------------------------------------------------------------------------------------------|----------------|
| Session Community Module            | e Window Options Help                                                                                        |                |
| 🛠 🗿 🙆 💥                             |                                                                                                    |                |
| ·                                   | Accounts Receivable <adjustments></adjustments>                                                              |                |
| ADT                                 | [AI1] "AMERICAN IDOL NURSING HOME"                                                                           |                |
|                                     | 🖾 Master 🗹 Detail 🗹 GL Accounts and Money                                                                    |                |
| Accounts Receivable                 | Sequence Subsequence Source Reversed Resident ID Medical ID Resident Name Adjustment Date Apply To Period FC | New            |
| MDS                                 |                                                                                                    | Edit           |
| MDS 3                               |                                                                                                    | <u>D</u> elete |
| Care Plan 3                         | Batch Selector                                                                                               |                |
| Physician Orders                    | Batch Number 60 1009504 Screate New Batch                                                                    |                |
| Assessments                         | Batch Description 🗱 ADJUSTMENT BATCH                                                                         | Prepost        |
| Personnel                           | Ok Cancel                                                                                                    |                |
| General Ledger                      |                                                                                                    |                |
| Accounts Payable                    | Filter And Refresh Master Data                                                                               |                |
| Accounts Payable<br>Cash Management | Field     [None]     Relates >=     *       14     Refresh Data                                              |                |
| Corporate Setup                     | Value Apply Simple Filter                                                                                    |                |
| Calendar                            | Auto Adjustments Auto Adjustments                                                                            | <u>C</u> lose  |
| HL 7                                |                                                                                                    |                |
| Galaxy Reporter                     |                                                                                                    |                |
|                                     |                                                                                                    |                |

Adjustments Batch Selector – used to locate an existing batch or create a new one. To locate a batch that has already been created use the magnifying glass. Here you see the following options:

- Create New Batch- used when you need to create a new batch.
- **Batch Description-** type in a description that identifies what the batch is. Example: Adjustment October Ancillary Charges or Adj 10.15.10 Lab Charges.

Press the "ok" button once you have created a new batch or selected an existing one to move forward.

| Galaxy 2.5 Browser                  |             |                    |                                                                                                    |              |             |             |                        |                    |                         | _ 🗆 🖂          |
|-------------------------------------|-------------|--------------------|----------------------------------------------------------------------------------------------------|--------------|-------------|-------------|------------------------|--------------------|-------------------------|----------------|
| Session Community Module            | e Window Op | otions Help        |                                                                                                    |              |             |             |                        |                    |                         |                |
| الله 🝙 🔹 🕺                          |             |                    | P &                                                                                                    | 3            |             |             |                        |                    |                         |                |
| - <b>b</b>                          | Accoun      | ts Receivable      | <adjustr< td=""><td>nents&gt;</td><td></td><td></td><td></td><td></td><td></td><td>. 🗆 🛛</td></adjustr<> | nents>       |             |             |                        |                    |                         | . 🗆 🛛          |
| ADT ST                              | [AI1] "AM   | ERICAN IDOL N      | JRSING H                                                                                                 | OME"         |             | [Ba         | atch #1009526] "Octobe | er MCD Adjustment" |                         |                |
|                                     | 🔲 Master    | 🗹 Detail 🗹         | GL Accour                                                                                                | nts and Mone | у           |             |                        |                    |                         |                |
| Accounts Receivable                 | Sequence    | Subsequence        | Source                                                                                                   | Reversed     | Resident ID | Medical ID  | Resident Name          | Adjustment Date    | Apply To Period         | New            |
| Gg(20<br>MDS                        |             |                    |                                                                                                    |              |             |             |                        |                    |                         | Edit           |
| MDS 3                               |             |                    |                                                                                                    |              |             |             |                        |                    |                         | <u>D</u> elete |
| Care Plan 3                         |             |                    |                                                                                                    |              |             |             |                        |                    |                         |                |
| Physician Orders                    |             |                    |                                                                                                    |              |             |             |                        |                    |                         |                |
| Assessments                         |             |                    |                                                                                                    |              |             |             |                        |                    |                         | Prepost        |
| Personnel                           |             |                    |                                                                                                    |              |             |             |                        |                    |                         |                |
| General Ledger                      | <           |                    |                                                                                                    |              |             |             |                        |                    | >                       |                |
| Accounts Payable                    |             | lefresh Master Dat | a                                                                                                    |              |             |             |                        |                    | 50⊾ Advanced Filter     |                |
| Accounts Payable<br>Cash Management |             | [None]             |                                                                                                    |              |             |             |                        |                    | N Refresh Data          |                |
| Corporate Setup                     | Value       |                    |                                                                                                    |              | Apply Si    | mple Filter |                        |                    | Default <u>Facility</u> |                |
| Calendar                            |             |                    |                                                                                                    |              | Auto Adju   | stments     |                        |                    | 🖀 Choose a Batch        | <u>C</u> lose  |
|                                     |             |                    |                                                                                                    |              |             |             |                        |                    |                         |                |
| Galaxy Reporter                     |             |                    |                                                                                                    |              |             |             |                        |                    |                         |                |

**Adjustments Master** – this is the master list that will hold the record(s) used for making adjustments. Currently there are no records on the master list for our *demo facility*.

To create a record press the **new** button on the right side of the screen.

| Galaxy 2.5 Browser                                                               | _ 🗆 🖂  |
|----------------------------------------------------------------------------------|--------|
| ession Community Module Window Options Help                                      |        |
| R 📬 🙆 🖁 🐹 🔲 🔟 🔎 🗶 👺                                                              |        |
| Accounts Receivable <adjustments></adjustments>                                  | . 🗆 🖂  |
| ADT [AI1] "AMERICAN IDOL NURSING HOME" [Batch #1009526] "October MCD Adjustment" |        |
| Master Detail GLAccounts and Money                                               |        |
| Accounts Receivable                                                              |        |
| MDS Select Resident                                                              |        |
|                                                                                  |        |
|                                                                                  |        |
| Care Plan 3                                                                      |        |
|                                                                                  |        |
| Physician Orders Adjustment Date* 2 02/14/2011 & Apply To Period* 2 2011/02 &    |        |
| Assessments                                                                      |        |
| Advance Bill 🖉 🔿 Yes 💿 No                                                        |        |
| Personnel Enter Carefully. There is no crosscheck with Census                    |        |
| General Ledger Application * 60' S. Insurer % S                                  |        |
| Accounts Payable Payor 🕱 S Payor 1 Insurer 🕱 S                                   |        |
| Accounts Payable                                                                 |        |
| Accounts Payable     Payor     %                                                 |        |
|                                                                                  |        |
| Corporate Setup                                                                  | Accept |
| Calendar                                                                         | Cancel |
|                                                                                  |        |
|                                                                                  |        |
| Galaxy Reporter                                                                  |        |
| Galaxy Reporter                                                                  |        |

Adjustments Detail – this is the input screen used to create the adjustment record(s) for the master list. Here you will see the following fields:

- Sequence the Galaxy system will automatically fill in this field. Used to help locate records in the event of error.
- **Status** used to change the resident list to show either admissions (ADM) or discharges (DIS) or both based on what is selected from the drop down menu.
- **Resident** used to locate a specific resident by clicking on the magnifying glass to pull up the drop down menu. THIS IS A REQUIRED FIELD.
- Adjustment Date used to record the date the adjustment took place. Pull up the interactive calendar by clicking on the magnifying glass and select the appropriate date. THIS IS A REQUIRED FIELD
- Apply to Period used to select the period the adjustment should be posted to. Pull up the interactive calendar by clicking on the magnifying glass and select the appropriate date. THIS IS A REQUIRED FIELD.
- **Description** type in a description that will appear on the reports to show it was an adjustment. THIS IS A REQUIRED FIELD.
- Advance Bill select the appropriate option based on if you will advance bill or not
- Application select the appropriate application from the drop down menu by clicking on the

magnifying glass. THIS IS A REQUIRED FIELD.

- **Insurer** select the resident's current insurer from the drop down list by clicking on the magnifying glass.
- **Payor** select the appropriate payor from the drop down menu by clicking on the magnifying glass. NOTE: if the payor is "P" then payor 1 insurer is not necessary.
- **Payor 1 Insurer** select the appropriate payor 1 insurer from the drop down menu by clicking on the magnifying glass.
- Main Insurer select the appropriate main insurer from the drop down menu by clicking on the magnifying glass.
- **Financial Class** select the appropriate financial class from the drop down menu by clicking on the magnifying glass.
- Section identify the resident's section from the drop down menu by clicking on the magnifying glass.
- **Certified** identify the resident's certified from the drop down menu by clicking on the magnifying glass.
- Level of Care identify the resident's level of care from the drop down menu by clicking on the magnifying glass.
- Interest Allocation select the appropriate option to signify if you want interest allocation or not.
- **Remember Fields** used to help eliminate data entry by marking fields to remember on a cycle process.

Please fill in as much information as possible making sure the required fields are addressed and then move on to the **GLAccounts and Money** tab before pressing **accept** or **cycle**.

| Galaxy 2.5 Browser                  |                         |                                                                           |          |                                           |        |
|-------------------------------------|-------------------------|---------------------------------------------------------------------------|----------|-------------------------------------------|--------|
| Session Community Module            | Window Options He       | lp                                                                        |          |                                           |        |
| ې 📬 🗿 🔒 💥                           |                         | í 👂 🚨 🔗                                                                   |          |                                           |        |
| <b>.</b>                            | 📕 Accounts Receiv       | vable <adjustments< td=""><td>5&gt;</td><td></td><td></td></adjustments<> | 5>       |                                           |        |
|                                     | [AI1] "AMERICAN I       | DOL NURSING HOME"                                                         |          | [Batch #1009526] "October MCD Adjustment" |        |
| Accounts Receivable                 | 🔲 Master 🖂 Deta         | il 🥌 GL Accounts and                                                      | I Money  |                                           |        |
| Gg220 MDS                           |                         |                                                                           |          |                                           |        |
| MDS 3                               | O GL Debit <sup>*</sup> | 6or 10-2130.00                                                            | <u> </u> | , <b>G</b>                                |        |
| Care Plan 3                         | GL Credit*              | 60'                                                                       | Q        | . <del></del>                             |        |
| Physician Orders                    |                         |                                                                           |          |                                           |        |
| Assessments                         | GL Write Off            | 6o'                                                                       | Q        | , <b>Ф</b>                                |        |
| Personnel                           |                         |                                                                           |          |                                           |        |
| General Ledger                      | Gross                   | <b>2</b>                                                                  | \$0.00   |                                           |        |
| Accounts Payable<br>Cash Management | Net                     | ₿                                                                         | \$0.00   |                                           |        |
| Cash Management                     |                         |                                                                           |          | Cycle Remember Fields                     |        |
| Corporate Setup                     |                         |                                                                           | -        |                                           | Accept |
| Calendar                            |                         |                                                                           |          |                                           | Cancel |
|                                     |                         |                                                                           |          |                                           |        |
| Galaxy Reporter                     | Man                     |                                                                           |          |                                           |        |

Adjustments GL Accounts and Money – this is the input screen used to create the adjusting records financial accounts and dollar amounts. Here you see the following fields:

- **GL Debit** select the appropriate GL Debit account from the drop down menu by clicking on the magnifying glass.
- **GL Credit** select the appropriate GL Credit account from the drop down menu by clicking on the magnifying glass.
- **GL Write Off** select the appropriate GL Write Off account from the drop down menu by clicking on the magnifying glass.
- Gross enter the gross amount in the field provided.
- Net enter the net amount in the field provided (should be the same as the gross amount)
- Cycle used to create additional records quickly.
- **Remember Fields** used to remember certain fields that pertain to other residents for faster data entry.

NOTE: when performing an adjustment that results in a negative amount in the Gross and Net Amount fields, a (-) must be entered preceding the numeric value.

If using the clone option for adjustments make sure to clone all desired fields on both the **Detail** and **GL Accounts and Money** tab.

| alaxy 2.5 Browser<br>on Community Module       | Window Optio     | ns Help                   |                                                                                            |          |           |                      |                        |                                                                    |               |
|------------------------------------------------|------------------|---------------------------|--------------------------------------------------------------------------------------------|----------|-----------|----------------------|------------------------|--------------------------------------------------------------------|---------------|
| 👒 🗿 🔒 💥                                        |                  |                           | P 🙎                                                                                        | <b>P</b> |           |                      |                        |                                                                    |               |
| <b>▼ )</b>                                     | Accounts I       | Receivable                | <adjustr< td=""><td>nents&gt;</td><td></td><td></td><td></td><td></td><td></td></adjustr<> | nents>   |           |                      |                        |                                                                    |               |
| ADT                                            | [AI1] "AMERI     |                           |                                                                                            |          |           | [B                   | atch #1009526] "Octobe | r MCD Adjustment"                                                  |               |
| Accounts Receivable                            | 🗖 Master 🚅       |                           |                                                                                            |          |           |                      |                        |                                                                    | 0             |
|                                                | Sequence S       | ubsequence                | Source<br>ADJ                                                                              |          |           | Medical ID<br>04-528 | Resident Name          | Adjustment Date Apply To Period<br>11/07/2008 2008/10              |               |
| MDS                                            | 10               | 1                         | ADJ                                                                                        |          | 04-928    | 04-928               | Furgerson, Logan J     | 11/0//2008 2008/10                                                 | <u>E</u> dit  |
| MDS 3                                          |                  |                           |                                                                                            |          |           |                      |                        |                                                                    | <u>D</u> elet |
| Care Plan 3                                    |                  |                           |                                                                                            |          |           |                      |                        |                                                                    |               |
| Physician Orders                               |                  |                           |                                                                                            |          |           |                      |                        |                                                                    |               |
| Assessments                                    |                  |                           |                                                                                            |          |           |                      | Press to run a Prep    | post                                                               | Prepo         |
| Personnel                                      |                  |                           |                                                                                            |          |           |                      | report                 |                                                                    |               |
| General Ledger                                 |                  |                           |                                                                                            |          |           |                      |                        |                                                                    |               |
|                                                |                  |                           |                                                                                            |          |           |                      |                        |                                                                    |               |
| Accounts Payable                               |                  |                           |                                                                                            |          |           |                      |                        | >                                                                  |               |
| Accounts Payable<br>Cash Management            | Filter And Refre | esh Master Data           | 9                                                                                          |          |           |                      |                        |                                                                    |               |
| 0                                              | Filter And Refre |                           | 8                                                                                          |          | ] Belatas | \= <b>▼</b>          |                        | <sup>s</sup> q⊾ Advanced Filter                                    |               |
| Cash Management                                | Filter And Refre | esh Master Data<br>Ione ] | 3                                                                                          |          |           |                      |                        | <sup>5</sup> %. Advanced Filter<br><b>1</b> 4 <u>R</u> efresh Data | Cleve         |
| Cash Management<br>Corporate Setup<br>Calendar | Filter And Refre |                           | 3                                                                                          | Ľ        |           | >= 💌                 |                        |                                                                    | Close         |
| Cash Management<br>Corporate Setup             | Filter And Refre |                           | 3                                                                                          |          |           | mple Filter          |                        | <b>14</b> <u>R</u> efresh Data                                     | <u>lose</u>   |

Adjustments Master – you can see the record that was just created. If there are other record(s) need create them now.

When you have completed the process of entering all adjustments for the period, a review of the items entered is necessary by running a **prepost** report and then **posting**. To do this, press the **prepost** button on the right side of the screen.

| G G          | alaxy 2.5 Browser   |              |                    |                                                                                                 |              |              |              |                        |                                 |                |
|--------------|---------------------|--------------|--------------------|-------------------------------------------------------------------------------------------------|--------------|--------------|--------------|------------------------|---------------------------------|----------------|
| Sessio       | on Community Module | Window Op    | tions Help         |                                                                                                 |              |              |              |                        |                                 |                |
| q            | 👒 🕲 🔒 💥             |              |                    | P 🧕                                                                                             | <b>3</b> 7   |              |              |                        |                                 |                |
|              | <b>• •</b>          | Account      | s Receivable       | <adjustr< td=""><td>nents&gt;</td><td></td><td></td><td></td><td></td><td>. 🗆 🛛</td></adjustr<> | nents>       |              |              |                        |                                 | . 🗆 🛛          |
| 2-0          | ADT                 | [AI1] "AMI   | RICAN IDOL NU      | RSING H                                                                                         | OME"         |              | [B           | atch #1009526] "Octobe |                                 |                |
|              | 1                   | 🔲 Master     | 🗹 Detail 🗹         | GL Accour                                                                                       | nts and Mone | y            |              |                        |                                 |                |
| 24           | Accounts Receivable | Sequence     | Subsequence        | Source                                                                                          |              |              | Medical ID   | Resident Name          | Adjustment Date Apply To Period | New            |
| 6-620<br>MD5 | MDS                 | 10           | 1                  | ADJ                                                                                             |              | 04-528       | 04-528       | Furgerson, Logan J     | 11/07/2008 2008/10              | <u>E</u> dit   |
| 6-620<br>MDS | MDS 3               |              |                    |                                                                                                 |              |              |              |                        |                                 | <u>D</u> elete |
| +            | Care Plan 3         |              |                    |                                                                                                 |              |              |              |                        |                                 |                |
| 8.           | Physician Orders    |              |                    |                                                                                                 | Post Bat     | ich(es)      |              |                        |                                 |                |
|              | Assessments         |              |                    |                                                                                                 |              | e Batchi     |              | l Batches              |                                 | Prepost        |
| 2            | Personnel           |              |                    |                                                                                                 | [Batch       | #1009526] "O | ctober MCD A | djustment"             |                                 |                |
|              | General Ledger      |              |                    |                                                                                                 |              |              | 0k           | Cancel                 |                                 |                |
| ×            | Accounts Payable    |              |                    |                                                                                                 |              |              |              |                        |                                 |                |
| X            | Cash Management     | Filter And R | efresh Master Data | i                                                                                               |              |              |              |                        | >                               |                |
|              | Corporate Setup     | Field        | [None]             |                                                                                                 | -            | Relates      | >= 🔻         |                        | <sup>s</sup> ¶ Advanced Filter  |                |
|              | Calendar            |              | [ None ]           |                                                                                                 | -            |              |              |                        | t¥ <u>R</u> efresh Data         |                |
| ×            | Calendar            | Value        |                    |                                                                                                 |              | Apply Si     | mple Filter  |                        | ▲ Default <u>Facility</u>       | <u>_Close</u>  |
| HL           | HL 7                |              |                    |                                                                                                 |              | Auto Adjusi  | ments        |                        | Choose a Batch                  |                |
|              | Galaxy Reporter     |              |                    |                                                                                                 |              |              |              |                        |                                 |                |

Once you have pressed the **Prepost** button a message box appears asking if you want to post "**one batch**" or **"all batches"**. Make your selection and press **ok** to move forward.

| Galaxy 2.5 Browser                  |                                                                                                    |            |                       | _ 🗆 🔼      |
|-------------------------------------|----------------------------------------------------------------------------------------------------|------------|-----------------------|------------|
| Session Community Module            | e Window Options Help                                                                                        |            |                       |            |
| 😣 🛥 🙆 😤 🗶                           |                                                                                                    |            |                       |            |
| <b>•</b>                            | Accounts Receivable - Adjustments>                                                                           |            |                       | 🛛          |
| ADT                                 | [AII] "AMERICAN IDOL NURSING HOME" [Batch #1009526] "October MCD Adjustmen                                   | t"         |                       |            |
| Accounts Receivable                 | Zoom % 100 🛨 Page 1 📑 🔄 Print 📳 Print All 🔧 Setup 📳 Save As 🛛 🥶 Post                                         |            |                       |            |
| Gueran MDS                          | Resident Adjustments Preposting                                                                              | Facility ( | Vame: )               |            |
| MDS 3                               | Batch Number: 1009526 October MCD Adjustment                                                                 | ,          | 11 March 100 March 10 | Page: 1    |
| Care Plan 3                         | SEQ REF SUBREF SOURCE REVERSED RES.NAME RES.ID ADJ.BATE PAYOR APPL MAIN INS. FC INSURER APPLY TO DESCRIPTION | GROSS      | NET                   | GL DEBIT   |
| Physician Orders                    | 10 1 1 ADJ F Furgerson, Logen 04-528 11/07/2008 2 R Medicaid- MCD Medicaid-I 2008/10 CCT MCD ADJ             | 65.00      | 65.00                 | 10-2230.00 |
| Assessments                         | Total:                                                                                                    | 65.00      | 65.00                 | i          |
| Personnel                           |                                                                                                    |            |                       |            |
| General Ledger                      |                                                                                                    |            |                       |            |
| Accounts Payable<br>Cash Management |                                                                                                    |            |                       |            |
| Cash Management                     |                                                                                                    |            |                       |            |
| Corporate Setup                     |                                                                                                    |            |                       |            |
| Calendar                            |                                                                                                    |            |                       |            |
| HL 7                                | <                                                                                                    |            |                       | >          |
| Galaxy Reporter                     | Preview                                                                                                    |            |                       |            |

Adjustments Preposting Report – this is the adjustment preposting report that needs to be reviewed for any discrepancies. Use the page selector to go to the summary page (*last page*) to verify totals and accuracy.

Once reviewed and determined everything is on the up and up press the **Post** button to send the adjusting records to the server. NOTE: once the **Post** button has been pressed this report will automatically print out for you.

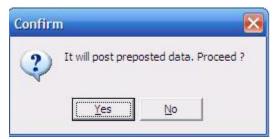

This box will appear once the **Post** button has been pressed to double check if you want to proceed. Select the choice based on what you want to do.

Once you have posted the adjusting records you will automatically be redirected to the **Adjustments Master** screen where the **batch** selector is available. Go to *page 2* in this manual if you have more adjusting entries, or press the **close** button to exit out of this sub-utility.

## FAQ on ADJUSTMENTS:

Q: If I do not want to have a lump sum hit my aged receivables report but I want to place a set amount with different dates until I reach the correct balance to show each transaction how do I proceed?A: To place a set amount for specific dates towards a charge on an aged receivable report you will use the adjustment date field to select the date making sure the apply to period is correct and place the set amount in Gross and Net on the GL Accounts & Money Tab.

## AUTO-ADJUSTMENTS

| 🚼 Galaxy 2.5 Browser                         |              |                    |              |          |             |             |                       |                    |                                 | _ 🗆 🖂           |
|----------------------------------------------|--------------|--------------------|--------------|----------|-------------|-------------|-----------------------|--------------------|---------------------------------|-----------------|
| Session Community Module Window Options Help |              |                    |              |          |             |             |                       |                    |                                 |                 |
| R 📬 🗿 🔒 💥                                    |              |                    | P 🧕          | <b>2</b> |             |             |                       |                    |                                 |                 |
| <ul> <li>▶</li> </ul>                        |              | is Receivable      | -<br>Adjustr | nents>   |             |             |                       |                    |                                 | . 🗆 🖂           |
| ADT ADT                                      | 201          | ERICAN IDOL NU     |              |          |             | [8          | atch #1009526] "Octob | er MCD Adjustment" | 1                               |                 |
|                                              |              | 🗹 Detail 🗹         |              |          | y           |             |                       |                    |                                 |                 |
| Accounts Receivable                          | Sequence     | Subsequence        | Source       | Reversed | Resident ID | Medical ID  | Resident Name         | Adjustment Date    | Apply To Period                 | New             |
| MDS MDS                                      |              |                    |              |          |             | -2          |                       |                    |                                 | Edit            |
| MDS 3                                        |              |                    |              |          |             |             |                       |                    |                                 | <u>D</u> elete  |
| Care Plan 3                                  |              |                    |              |          |             | Used to     | make rapid            |                    |                                 |                 |
| Physician Orders                             |              |                    |              |          |             | more        | e accurate            |                    |                                 |                 |
| Assessments                                  |              |                    |              |          |             | changes     | s or reversals        |                    |                                 | <u>P</u> repost |
| Personnel                                    |              |                    |              |          |             |             |                       |                    |                                 |                 |
| General Ledger                               |              |                    |              |          |             |             |                       |                    |                                 |                 |
| Accounts Payable                             | Filter And R | efresh Master Data | 1            |          |             |             |                       |                    | >                               |                 |
| Cash Management                              | Field        | [None]             |              | •        | ] Relates [ | >= 💌        |                       |                    | <sup>s</sup> q∟ Advanced Filter |                 |
|                                              | Value        |                    |              |          | Apply Si    | mple Filter | Ļ                     |                    | 14 <u>R</u> efresh Data         |                 |
| Corporate Setup                              |              |                    |              |          |             |             | •                     | 1                  | Default <u>Facility</u>         |                 |
| Calendar                                     |              |                    |              |          | Auto Adju   | stments     |                       |                    | 🐴 Choose a Batch                | <u>C</u> lose   |
|                                              |              |                    |              |          |             |             |                       |                    |                                 |                 |
| Galaxy Reporter                              |              |                    |              |          |             |             |                       |                    |                                 |                 |

Auto Adjustments – used to make adjusting entries on items that have been previously posted from any one of the Adjustments, Ancillary, Cash Receipts or Trust Fund sections. To use this feature press the Auto Adjustments button located at the bottom of the screen.

| 🔀 Galaxy 2.5 Browser     |                                                                                                    |   |
|--------------------------|----------------------------------------------------------------------------------------------------|---|
| Session Community Module | Window Options Help                                                                                                    |   |
| ې 🗿 🗿 🛠                  |                                                                                                    |   |
| <b>.</b>                 | Accounts Receivable <adjustments></adjustments>                                                                                                    |   |
| 👷 ADT 🔶                  | [AI1] "AMERICAN IDOL NURSING HOME" [Batch #1009604] "OCT MCR ADJUSTMENT" Auto Adjustments                                                                                                    |   |
| Accounts Receiv          | Filter Options                                                                                                    |   |
| Gg(20<br>MDS             | Status 6 ADM Sealer By C Resident ID Batch Sealer Sealer By Resident ID Batch Sealer Sealer Sea |   |
| MDS 3                    | Tr. Type* 6or 😪 Tr. Period* 😰 / 😪 Application 6or 😪                                                                                                    |   |
| Care Plan 3              | Fin. Class 6d S. Main Insurer 6d S. Apply                                                                                                    |   |
| Physician Orders         | Payor 64 S Insurer 64 S                                                                                                    |   |
| Assessments              | Posted Transactions                                                                                                    | _ |
| Assessments              |                                                                                                    |   |
| General Ledger           |                                                                                                    |   |
| Accounts Payable         |                                                                                                    |   |
| Cash Management          |                                                                                                    |   |
| Corporate Setup          | Beverse Reverse and Reenter Reverse All Quose                                                                                                    | 2 |
| Calendar                 |                                                                                                    |   |
| 🛄 ні 7 🗸                 |                                                                                                    |   |
|                          | TESTDEMO GLOBAL ENTERPRISE SKLENICKA, ASHL [SYS]                                                                                                    | ~ |
| 1                        | A A A A A A A A A A A A A A A A A A A                                                                                                    |   |

**Auto Adjustments Master** – here is the input screen used to locate the posted batch or record. Here you will see the following fields that can be used as filters:

- **Status** select the status needed to find the resident (ADM will show only admissions currently in the facility, DIS will show all discharged residents and a blank field will show all residents).
- **Batch** type in the number of the specific batch you were looking for.
- **Resident** select the resident's name from the drop down menu by clicking on the magnifying glass. THIS IS REQUIRED IF A BATCH NUMBER IS NOT KNOWN.
- **Tr. Type** select the transaction type from the drop down menu by clicking on the magnifying glass. Your choices are *ANC-ancillary, CSH-cash receipts, ADJ-adjustment.* THIS IS A REQUIRED FIELD
- Tr. Period select the date the posted batch was applied to. For example: Batch was created on 3/8/2011 but was applied to 1/1/2011 period. You would enter Jan 2011 for the Tr Period. THIS IS A REQUIRED FIELD
- **Application** if looking for a specific application select if from the drop down menu by clicking on the magnifying glass.
- Fin. Class if looking for a specific financial class select the appropriate option from the drop down menu by clicking on the magnifying glass.
- Main Insurer if looking for a specific insurer choose it from the drop down menu by clicking

on the magnifying glass.

- **Payor** if looking for a specific payor select the appropriate option from the drop down menu by clicking on the magnifying glass.
- **Insurer** if looking for a specific insurer select it from the drop down menu by clicking on the magnifying glass.

Once you have selected all the filter fields needed, making sure the required ones are entered, press the **apply** button to locate the records in the posted batch (*see the screen below for a reference*).

| Galaxy 2.5 Browser  |                                                                                                    | x |  |  |  |  |  |  |  |  |  |  |
|---------------------|----------------------------------------------------------------------------------------------------|---|--|--|--|--|--|--|--|--|--|--|
| Session Community M | Aodule Window Options Help                                                                                                    |   |  |  |  |  |  |  |  |  |  |  |
| 🔍 🛥 🗿 🔒 🗶           |                                                                                                    | 2 |  |  |  |  |  |  |  |  |  |  |
| - <b>.</b>          | Accounts Receivable < Adjustments>                                                                                                    |   |  |  |  |  |  |  |  |  |  |  |
| ADT                 | [AI1] "AMERICAN IDOL NURSING HOME" [Batch #1009824] "Test Cash Adjust"                                                                                                    |   |  |  |  |  |  |  |  |  |  |  |
| Accounts Receivable | Auto Adjustments                                                                                                    |   |  |  |  |  |  |  |  |  |  |  |
| L                   | Search By                                                                                                    |   |  |  |  |  |  |  |  |  |  |  |
| 69220 MDS           |                                                                                                    |   |  |  |  |  |  |  |  |  |  |  |
|                     | Resident* 60'                                                                                                    |   |  |  |  |  |  |  |  |  |  |  |
| 69(20 MDS 3         | Tr. Type* 60" ANC 🔍 Tr. Period* 😰 2009/09 🔍 Application 60" 📃 🔍                                                                                                    |   |  |  |  |  |  |  |  |  |  |  |
| Care Plan 3         |                                                                                                    |   |  |  |  |  |  |  |  |  |  |  |
|                     | Fin. Class 60′ & Main Insurer 60′ & Apply                                                                                                    |   |  |  |  |  |  |  |  |  |  |  |
| Physician Orders    |                                                                                                    |   |  |  |  |  |  |  |  |  |  |  |
|                     |                                                                                                    |   |  |  |  |  |  |  |  |  |  |  |
| Assessments         | Posted Transactions                                                                                                    |   |  |  |  |  |  |  |  |  |  |  |
| Personnel           | Batch # Batch Description Ref. # Subref. # Resident Name Service Date Apply To Period Description                                                                                                    |   |  |  |  |  |  |  |  |  |  |  |
|                     | 1009284         JULY ANCILLARY CHAF         1         1         Hollows, Mitchell         09/08/2009         2009/09         Swallowing Evaluation           1009284         JULY ANCILLARY CHAF         1         2         Hollows, Mitchell         09/08/2009         2009/09         Swallowing Evaluation |   |  |  |  |  |  |  |  |  |  |  |
| General Ledger      | 1009284 JULY ANCILLARY CHAF 2 1 Hollows, Mitchell 09/10/2009 2009/09 Mechanical Traction Thera                                                                                                    |   |  |  |  |  |  |  |  |  |  |  |
| 300                 | 1009284 JULY ANCILLARY CHAF 2 2 Hollows, Mitchell 09/10/2009 2009/09 Mechanical Traction Thera                                                                                                    |   |  |  |  |  |  |  |  |  |  |  |
| Accounts Payable    | 1009284 JULY ANCILLARY CHAF 3 1 Hollows, Mitchell 09/10/2009 2009/09 Cable                                                                                                    |   |  |  |  |  |  |  |  |  |  |  |
| Cash Management     |                                                                                                    |   |  |  |  |  |  |  |  |  |  |  |
| Corporate Setup     |                                                                                                    |   |  |  |  |  |  |  |  |  |  |  |
| <b>B</b>            |                                                                                                    |   |  |  |  |  |  |  |  |  |  |  |
| Calendar            |                                                                                                    |   |  |  |  |  |  |  |  |  |  |  |
| HL 7                |                                                                                                    |   |  |  |  |  |  |  |  |  |  |  |
|                     |                                                                                                    |   |  |  |  |  |  |  |  |  |  |  |
| Galaxy Reporter     | Beverse Reverse and Reenter Reverse All                                                                                                    |   |  |  |  |  |  |  |  |  |  |  |
|                     |                                                                                                    |   |  |  |  |  |  |  |  |  |  |  |
| Custom Reports      |                                                                                                    |   |  |  |  |  |  |  |  |  |  |  |
| Payroll             |                                                                                                    |   |  |  |  |  |  |  |  |  |  |  |
| MaxTrax             |                                                                                                    |   |  |  |  |  |  |  |  |  |  |  |
| < m +               |                                                                                                    |   |  |  |  |  |  |  |  |  |  |  |
| Idle                | TESTDEMO GLOBAL_ENTERPRISE SKLENICKA, ASHL [SYS]                                                                                                    |   |  |  |  |  |  |  |  |  |  |  |
|                     |                                                                                                    |   |  |  |  |  |  |  |  |  |  |  |

Our *demo facility* located batch #1009284 to make adjustments. Here you see the following buttons are now activated:

- **Reverse** will only reverse the record that is highlighted in blue. A reverse will take the transaction amount and make it negative which will cancel out the transaction. If you need to use the **reverse** option see page 14 of this manual.
- **Reverse and Reenter** will reverse the record highlighted in blue and bring up a new screen for you to enter in a new record. See page 15 on the reverse and reenter process.
- **Reverse All** similar to the "**reverse**" but will reverse all the records in the batch regardless of what is highlighted in blue. See page 16 on the reverse all process.

| Galaxy 2.5 Browser   |                                                                                                    |   |
|----------------------|----------------------------------------------------------------------------------------------------|---|
| Session Community Mo | odule Window Options Help                                                                                                    |   |
| 🔍 👒 🕲 🔒 💥            |                                                                                                    |   |
| ▼                    | Accounts Receivable <adjustments></adjustments>                                                                                                   |   |
| ADT                  | [AI1] "AMERICAN IDOL NURSING HOME" [Batch #1009824] "Test Cash Adjust"                                                                            |   |
| Accounts Receivable  | Auto Adjustments                                                                                                    |   |
| 6-220 MDS            | Status 60 ADM Search By<br>Status 60 ADM Search By<br>Search By<br>Name C Resident ID Batch 1009284                                               |   |
| MD5<br>6-/20         | Resident* 60' &                                                                                                    |   |
| MDS 3                | Tr. Type* 60' ANC 💁 Tr. Period* 🖉 2009/09 💁 Application 60' 💁                                                                                     |   |
| Care Plan 3          | Fin. Class 60 S. Main Insurer 60 S. Apply                                                                                                    |   |
| Physician Orders     | Payor 60' S Insurer 60' S                                                                                                    |   |
| Assessments          | Posted Transactiper                                                                                                    |   |
| Personnel            | Posted Hansactive       Batch #     Batch       1009284 JULY A1         2009/09       Swallowing Evaluation                                       |   |
| General Ledger       | 1009284 JULY AN Swallowing Evaluation This will reverse selected Ancillary for payors 1 and P. Proceed? 2009/09 Swallowing Evaluation             |   |
| Accounts Payable     | 1009284 JULY AN         2009/09         Mechanical Traction Therapy           1009284 JULY AN         2009/09         Mechanical Traction Therapy |   |
| 00000 C              | 1009284 JULY AN Yes No 2009/09 Cable                                                                                                    |   |
| Cash Management      |                                                                                                    |   |
| Corporate Setup      |                                                                                                    |   |
| Calendar             |                                                                                                    |   |
| HL 7                 |                                                                                                    |   |
| Galaxy Reporter      |                                                                                                    |   |
| Custom Reports       |                                                                                                    |   |
|                      | · · · · · · · · · · · · · · · · · · ·                                                                                                    |   |
| Payroll              | Reverse and Reenter Reverse All                                                                                                    |   |
| MaxTrax              |                                                                                                    |   |
| ⊀ ►  <br>Idle        | TESTDEMO GLOBAL_ENTERPRISE SKLENICKA, ASHL [SYS]                                                                                                  | _ |
|                      |                                                                                                    |   |

To start the **Reverse** process follow the steps below:

- 1) Highlight the record that needs to be reversed (this will put the record in blue)
- 2) Press the **reverse** button
- 3) Press the **Yes** button on the dialogue box that appears
- 4) Press the **ok** button when the box appears that says, "done".

To check that the record was indeed reversed you can run a GL Transaction report in AR or a GL Transaction Report in the GL Module if your facility has the GL Module.

| 🚼 Galaxy 2.5 Browser                         |                                                                        |                               |               |  |  |  |
|----------------------------------------------|------------------------------------------------------------------------|-------------------------------|---------------|--|--|--|
| Session Community Module Window Options Help |                                                                        |                               |               |  |  |  |
| a, 📬 🗿 🔒 💥                                   | 🖬 🔎 😫 💭                                                                |                               | <u></u>       |  |  |  |
| ·                                            | 📱 Accounts Receivable <adjustments></adjustments>                      |                               |               |  |  |  |
| ADT                                          | [AI1] "AMERICAN IDOL NURSING HOME" [Batch #1009824] "Test Cash Adjust" |                               |               |  |  |  |
| Accounts Receivable                          |                                                                        | Auto Adjustments<br>Ancillary | 1             |  |  |  |
| 6-6220                                       | Resident: Hollows, Mitchell                                            |                               |               |  |  |  |
| MDS                                          | Resident: Hollows, Mitchell<br>Ancillary <sup>±</sup> 6of 97012        | Service Date* 🖉 09/10/2009 🔍  |               |  |  |  |
| MDS 3                                        | Description*   Mechanical Traction Therapy                             | Application* 60° B            |               |  |  |  |
| Care Plan 3                                  |                                                                        |                               |               |  |  |  |
| Physician Orders                             | Quantity* 😰 <u>1</u>                                                   | Modifier 🛛 🖉 <u>GP</u> 🔍      |               |  |  |  |
|                                              | Visits 🖉 <u>1</u> HCPCS Code 9701                                      | 2 KX 📓 🔿 Yes 💿 No             |               |  |  |  |
|                                              | Therapist 60° 93                                                       | 59 😰 🔿 Yes 🛭 🙆 No             |               |  |  |  |
| Personnel                                    | Advance Bill 📓 🔿 Yes : @ No                                            |                               |               |  |  |  |
| General Ledger                               | Payor Insurer                                                          | Gross Net                     |               |  |  |  |
| Accounts Payable                             | 1 <u>%</u> ADMIN-B <u>%</u>                                            | \$13.81 \$10.52               |               |  |  |  |
| Cash Management                              | P 9.                                                                   | \$2.63 \$2.63                 |               |  |  |  |
| Corporate Setup                              |                                                                        |                               |               |  |  |  |
| Calendar                                     |                                                                        |                               |               |  |  |  |
|                                              |                                                                        |                               |               |  |  |  |
| Galaxy Reporter                              |                                                                        |                               |               |  |  |  |
| Custom Reports                               |                                                                        |                               |               |  |  |  |
| Payroll                                      |                                                                        |                               | Accept Cancel |  |  |  |
| MaxTrax                                      |                                                                        |                               |               |  |  |  |
| < ►                                          |                                                                        |                               | 61 U 162/01   |  |  |  |
|                                              | TESTDEMO GLOBAL_ENTERPRISE                                             | SKLENICKA, A                  | ASHL [SYS]    |  |  |  |

To start the **Reverse and Reenter** process follow the steps below:

- 1) Press the **Reverse and Reenter** button (*the screen above will load*)
- 2) Fill in the fields that need to be reentered for the resident. Fields bolded in blue are required.
- 3) Press the accept button to place the record on the adjustments master screen. *NOTE: pressing accept will not post the record, posting will still need to be done on the adjustments master screen.*
- 4) After you have pressed the accept button you will be sent back to the auto adjustments screen. You can choose to search for other batches that need to be adjusted or press the close button to go to the adjustments master screen (see screen below).

| Galaxy 2.5 Browser                           |                                                                                                    |  |  |  |  |
|----------------------------------------------|----------------------------------------------------------------------------------------------------|--|--|--|--|
| Session Community Module Window Options Help |                                                                                                    |  |  |  |  |
| a 🛥 🗿 🔒 🗙                                    |                                                                                                    |  |  |  |  |
| <b></b>                                      | 🗓 Accounts Receivable <adjustments></adjustments>                                                                                                    |  |  |  |  |
| ADT                                          | [AI1] "AMERICAN IDOL NURSING HOME" [Batch #1009884] "Cash Recepits 2-16-2011 ADJUSTMENT BATCH" Auto Adjustments                                                                                                    |  |  |  |  |
| Accounts Receivable                          | Filter Options       Status     60°       ADM     Search By       Image: Constraint Constraint Co |  |  |  |  |
| MDS                                          | Resident* 60'                                                                                                    |  |  |  |  |
| 6-220<br>MDS 3                               | Tr. Type* 60 CSR 🕱 Tr. Period* 😰 2011/02 🕱 Application 60 🔍 🙊                                                                                                    |  |  |  |  |
| Care Plan 3                                  | Fin. Class 6of & Main Insurer 6of & Apply                                                                                                    |  |  |  |  |
| Physician Orders                             | Payor 60 % Insurer 60 %                                                                                                    |  |  |  |  |
| Assessments                                  | Posted Transactions                                                                                                    |  |  |  |  |
| Personnel                                    | Batch #         Batch Description         Ref. #         Subref. #         Resident Name         Receipts Date         Apply To Period         Description         A           1009624         TEST for update from Marta         1         1         02/16/2011         2011/02         Cash Receipts (Miscellaneous)         Image: Comparison of the comparison of the compar                                                                                    |  |  |  |  |
| General Ledger                               | 1009624 TEST for update from Marta 2 1 Andrews, Julia E 02/16/2011 2009/11 Cash Receipts (Normal)                                                                                                    |  |  |  |  |
| Accounts Payable                             | E.                                                                                                    |  |  |  |  |
| Cash Management                              |                                                                                                    |  |  |  |  |
| Corporate Setup                              |                                                                                                    |  |  |  |  |
| Calendar                                     |                                                                                                    |  |  |  |  |
|                                              | -                                                                                                    |  |  |  |  |
| Galaxy Reporter                              | ×                                                                                                    |  |  |  |  |
| Custom Reports                               | Reverse Reverse and Reenter Reverse All                                                                                                    |  |  |  |  |
| Payroll                                      |                                                                                                    |  |  |  |  |
| MaxTrax                                      |                                                                                                    |  |  |  |  |
| ∢ ► Idle                                     | TESTDEMO GLOBAL_ENTERPRISE SKLENICKA, ASHL [SYS]                                                                                                    |  |  |  |  |

Follow the steps below to start the Reverse All process in Auto Adjustments

- 1) Filter to find the batch records you need to adjust
- 2) Press the **reverse all** button
- 3) Press yes on the dialogue box that asks "This will reverse ALL transactions. Proceed?"

| Galaxy 2.5 Browser                           |                                                                                                    |  |  |  |  |
|----------------------------------------------|----------------------------------------------------------------------------------------------------|--|--|--|--|
| Session Community Module Window Options Help |                                                                                                    |  |  |  |  |
|                                              |                                                                                                    |  |  |  |  |
| ·                                            | 🗓 Accounts Receivable <adjustments></adjustments>                                                                                                    |  |  |  |  |
| ADT                                          | [AI1] "AMERICAN IDOL NURSING HOME" [Batch #1009824] "Test Cash Adjust"                                                                                                    |  |  |  |  |
| Accounts Receivable                          | Auto Adjustments                                                                                                    |  |  |  |  |
|                                              | Status 6 ADM Search By<br>riter Options<br>Status 6 ADM Search By<br>Resident ID Batch 1009284                                                                                                    |  |  |  |  |
| MDS MDS                                      | Resident* 6ơ'                                                                                                    |  |  |  |  |
| 6-020 MDS 3                                  |                                                                                                    |  |  |  |  |
|                                              | Tr. Type* 6of ANC S. Tr. Period* 🖉 2009/09 S. Application 6of S.                                                                                                    |  |  |  |  |
| Care Plan 3                                  | Fin. Class 🗸 💁 Main Insurer 🗸 S Apply                                                                                                    |  |  |  |  |
| Physician Orders                             | Payor 60 S. Insurer 60 S                                                                                                    |  |  |  |  |
| Assessments                                  | Posted Transactions                                                                                                    |  |  |  |  |
| Personnel                                    | Batch #         Batch Description         Ref. #         Subref. #         Resident Name         Service Date         Apply To Period         Description           1009284         JULY ANCILLARY CHAF         3         1         Hollows, Mitchell         09/10/2009         2009/09         Cable |  |  |  |  |
| General Ledger                               |                                                                                                    |  |  |  |  |
| Accounts Payable                             |                                                                                                    |  |  |  |  |
| 1000 C                                       |                                                                                                    |  |  |  |  |
| Cash Management                              |                                                                                                    |  |  |  |  |
| Corporate Setup                              |                                                                                                    |  |  |  |  |
| Calendar                                     |                                                                                                    |  |  |  |  |
|                                              |                                                                                                    |  |  |  |  |
| Galaxy Reporter                              |                                                                                                    |  |  |  |  |
| Custom Reports                               | Reverse Reverse and Reenter Reverse All                                                                                                    |  |  |  |  |
| Payroll                                      | Press the close button                                                                                                    |  |  |  |  |
| ayacob                                       | to go back to the adjustments master                                                                                                    |  |  |  |  |
| MaxTrax                                      | screen                                                                                                    |  |  |  |  |
| < <u> </u>                                   | TESTDEMO GLOBAL_ENTERPRISE SKLENICKA, ASHL [SYS]                                                                                                    |  |  |  |  |
| L                                            | TESTDEMO GLOBAL_ENTERPRISE SKLENICKA, ASHL [SYS]                                                                                                    |  |  |  |  |

From this screen you can filter to locate other batch records that need to be adjusted or you can press the **close** button.

If you press the **close** button you will be sent back to the **Adjustments** master screen where you will see the records that have been **reversed**, and **reversed and reentered** that are waiting to be posted *(see screen below)*.

| 🚼 Galaxy 2.5 Browser                         |                                                                                                    |                                                                        |             |          |              |              |               |                   |                 |                    |                 |
|----------------------------------------------|----------------------------------------------------------------------------------------------------|------------------------------------------------------------------------|-------------|----------|--------------|--------------|---------------|-------------------|-----------------|--------------------|-----------------|
| Session Community Module Window Options Help |                                                                                                    |                                                                        |             |          |              |              |               |                   |                 |                    |                 |
| Q                                            | 📬 🗿 🔒 💥                                                                                                    |                                                                        |             | P 🧕      | <b>3</b> 7   |              |               |                   |                 |                    |                 |
|                                              | Accounts Receivable < Adjustments>                                                                               |                                                                        |             |          |              |              |               |                   |                 |                    |                 |
| 128                                          | ADT                                                                                                    | [AI1] "AMERICAN IDOL NURSING HOME" [Batch #1009824] "Test Cash Adjust" |             |          |              |              |               |                   |                 |                    |                 |
|                                              |                                                                                                    | 🔲 Master                                                               | 🗹 Detail 🗹  | GL Accou | nts and Mone | w l          |               |                   |                 |                    |                 |
| 4                                            | Accounts Receivable                                                                                              | Sequence                                                               | Subsequence | Source   |              |              | Medical ID    | Resident Name     | Adjustment Date | y To Pe 🔺          | New             |
| 6-620<br>MD5                                 | MDS                                                                                                    | 30                                                                     | 1           | ANC      |              | 08-52888     | 08-52888      | Hollows, Mitchell | 09/08/2009      | 20(                | <u>E</u> dit    |
|                                              |                                                                                                    | 30                                                                     | 2           |          | Т            | 08-52888     | 08-52888      | Hollows, Mitchell | 09/08/2009      | 20(                |                 |
| 6-620<br>MD5                                 | MDS 3                                                                                                    | 40                                                                     | ())         |          |              | 08-52888     | 08-52888      | Hollows, Mitchell | 09/10/2009      | 200                | D.L.            |
| _                                            |                                                                                                    | 40                                                                     | 2           |          | Т            | 08-52888     | 08-52888      | Hollows, Mitchell | 09/10/2009      | 20(                | Delete          |
| +                                            | Care Plan 3                                                                                                    | 50                                                                     | 1           | ANC      | F            | 08-52888     | 08-52888      | Hollows, Mitchell | 09/10/2009      | 20(                |                 |
|                                              |                                                                                                    | 50                                                                     | 2           | ANC      | F            | 08-52888     | 08-52888      | Hollows, Mitchell | 09/10/2009      | 20(                |                 |
| e.                                           | Physician Orders                                                                                                 |                                                                        |             |          |              |              |               |                   |                 |                    |                 |
| +++                                          | and the second second second second second second second second second second second second second second second |                                                                        |             |          |              |              |               |                   |                 |                    |                 |
| =                                            | Assessments                                                                                                    |                                                                        |             |          |              |              |               |                   |                 |                    | <u>P</u> repost |
| 2                                            | Personnel                                                                                                    |                                                                        |             |          |              |              |               |                   |                 |                    | 1               |
|                                              | i elsonner                                                                                                    |                                                                        |             |          |              |              |               |                   |                 |                    |                 |
|                                              | General Ledger                                                                                                   |                                                                        |             |          |              |              |               |                   |                 |                    |                 |
| ×                                            | Accounts Payable                                                                                                 |                                                                        |             |          |              |              |               |                   |                 |                    |                 |
| X                                            | Cash Management                                                                                                  |                                                                        |             |          |              |              |               |                   |                 |                    |                 |
|                                              | Corporate Setup                                                                                                  |                                                                        |             |          |              |              |               |                   |                 |                    |                 |
| ×                                            | Calendar                                                                                                    | •                                                                      |             |          |              |              |               |                   |                 | +                  | Close           |
|                                              | HL 7                                                                                                    | Filter And Refresh Master Data                                         |             |          |              |              |               |                   |                 |                    |                 |
|                                              | Galaxy Reporter                                                                                                  | Field                                                                  | [None]      |          | -            | Relates      | >= 💌          |                   | 4) D6-          | esh Data           |                 |
|                                              |                                                                                                    | Value                                                                  |             |          |              | Apply S      | imple Filter  |                   |                 |                    |                 |
|                                              | Custom Reports                                                                                                   |                                                                        |             |          |              |              |               |                   | 🎒 Defau         | t <u>F</u> acility |                 |
|                                              |                                                                                                    |                                                                        |             |          |              | Auto Adjustm | ents          |                   | Choos           | e a Batch          |                 |
| ×                                            | Payroll                                                                                                    |                                                                        |             |          |              |              | -99-99-98<br> |                   |                 |                    |                 |
|                                              | MaxTrax                                                                                                    |                                                                        |             |          |              |              |               |                   |                 |                    |                 |
| ٠ 📃                                          |                                                                                                    |                                                                        |             |          |              |              |               |                   |                 |                    |                 |
| _                                            | Idle                                                                                                    | TESTDEMO GLOBAL_ENTERPRISE SKLENICKA, ASHL [SYS]                       |             |          |              |              |               |                   |                 |                    |                 |
|                                              | -                                                                                                    |                                                                        |             |          |              |              |               |                   |                 | -                  |                 |

Here are all the records that were **Reversed**, and **Reversed and Reentered** based on the examples in this manual.

In order for the records to take effect, they need to be posted by going through the **Pre-posting** process.

Press the **Prepost** button to load the **Pre-posting Report**. Check the balances to see if they are correct. Once the balances match what your facility has determined they should be press the **Post** button at the top right-center of the screen. This will send the records to the server and update the necessary areas (GL Transaction Report, AR Aged Receivables Report, etc.)

## Ancillary Price Change Utility

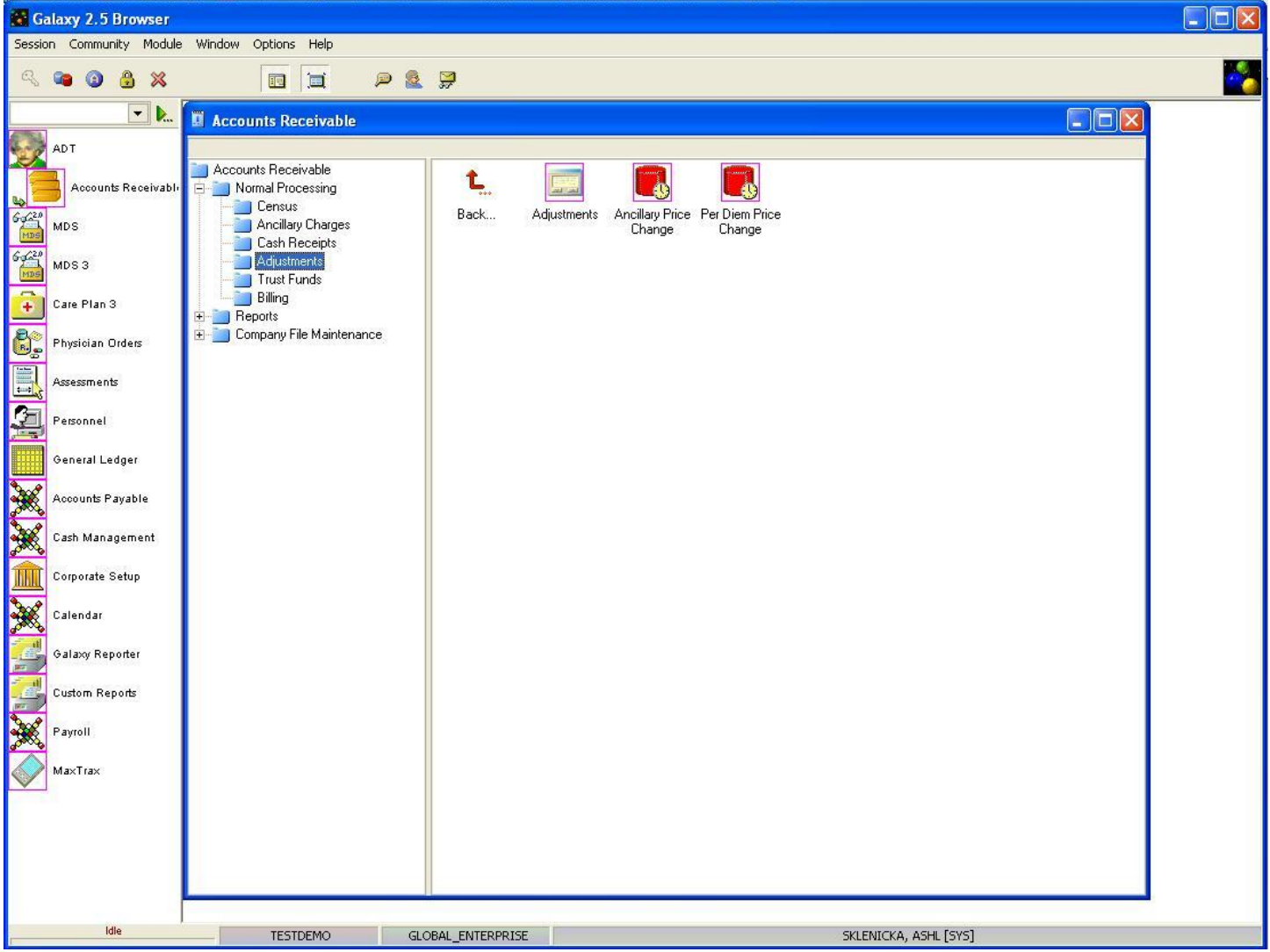

Within the **Adjustments** folder in Normal Processing there are two utilities that can be used to update a large amount of records with just a few clicks. They are:

- Ancillary Price Change when used will make an "across the board" change of the previously entered Ancillaries. The process will go through all posted ancillary charges satisfying the selected criteria and recalculate the "NET" and "GROSS" for each payor based on ancillary price setup and resident insurance policy. If the gross or net is different than the pre-posted adjustments will be generated. NOTE: this can only be used after the record has been updated within Company File Maintenance. To use this utility continue to page ##.
- **Per Diem Price Change** when used will update the census records for residents affected by the change. For example: MCD issues a new rate effective 1/1/2011, this option is used to change all MCD residents in your facility to the new rate ONLY after you have created the new price record in Company File Maintenance. To use this utility continue to page ##.

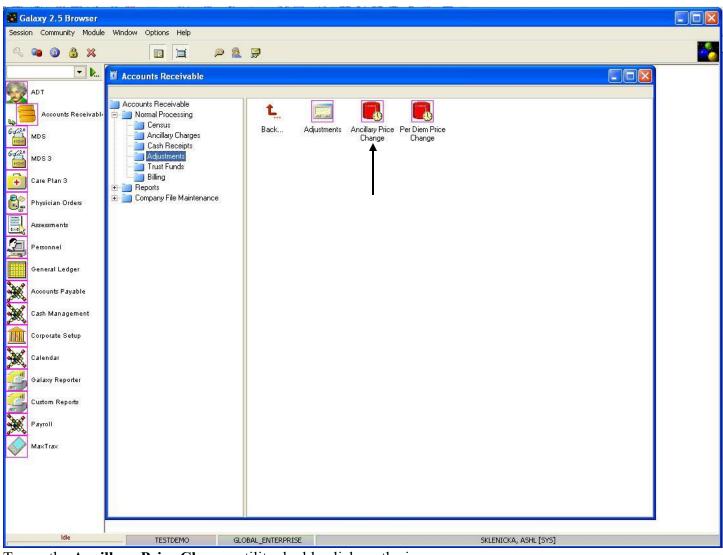

Using Adjustments Ancillary Price Change Utility

To use the Ancillary Price Change utility double click on the icon.

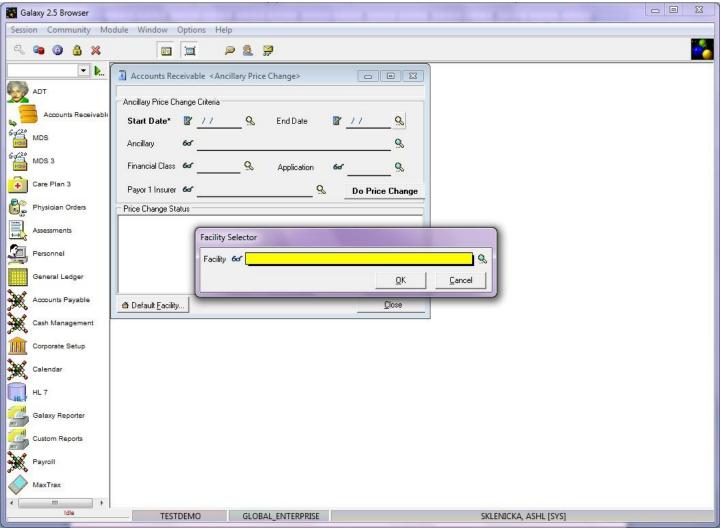

**Facility Selector -** this screen will load if your facility is a part of an enterprise using the Galaxy System. Select your facility from the drop down menu by clicking on the magnifying glass.

NOTE: if your facility is not a part of an enterprise your facility name will default here automatically and you will see the screen below.

| 🚼 Galaxy 2.5 Browser                         |                                                                                                    |                 |  |  |  |  |  |
|----------------------------------------------|----------------------------------------------------------------------------------------------------|-----------------|--|--|--|--|--|
| Session Community Module Window Options Help |                                                                                                    |                 |  |  |  |  |  |
| 🔍 🛥 🕲 🔒 💥                                    |                                                                                                    |                 |  |  |  |  |  |
| ▼                                            | Accounts Receivable <ancillary change="" price=""></ancillary>                                                                                      |                 |  |  |  |  |  |
| ADT                                          | [AI1] "AMERICAN IDOL NURSING HOME"                                                                                                    |                 |  |  |  |  |  |
|                                              | Ancillary Price Change Criteria                                                                                                    |                 |  |  |  |  |  |
| Accounts Receivable                          | Start Date* 🖉 // 😪 End Date 📓 _// 😪                                                                                                    |                 |  |  |  |  |  |
| 6-020<br>MDS                                 | Ancillary 60                                                                                                    |                 |  |  |  |  |  |
| MDS 3                                        |                                                                                                    |                 |  |  |  |  |  |
|                                              | Financial Class 60° S. Application 60° S.                                                                                                    |                 |  |  |  |  |  |
| Care Plan 3                                  | Payor 1 Insurer 60 S                                                                                                    | Do Price Change |  |  |  |  |  |
| Physician Orders                             | Price Change Status                                                                                                    |                 |  |  |  |  |  |
| Assessments                                  | Description                                                                                                    |                 |  |  |  |  |  |
| Personnel                                    | "Ancillary Price Change" process will go through all posted ancillary charges satisfying selected criteria. It will recalculate their "NET"         |                 |  |  |  |  |  |
|                                              | and "GROSS" for each payor based on "Ancillary Price Setup", "Resident<br>Insurance Policy" etc. If "GROSS" or "NET" for either payor are different |                 |  |  |  |  |  |
| General Ledger                               | then necessary pre-posted adjustments will be generated.                                                                                            |                 |  |  |  |  |  |
| Accounts Payable                             |                                                                                                    |                 |  |  |  |  |  |
| Cash Management                              |                                                                                                    |                 |  |  |  |  |  |
| Corporate Setup                              |                                                                                                    |                 |  |  |  |  |  |
| Calendar                                     |                                                                                                    |                 |  |  |  |  |  |
|                                              |                                                                                                    |                 |  |  |  |  |  |
| Galaxy Reporter                              |                                                                                                    |                 |  |  |  |  |  |
| Custom Reports                               |                                                                                                    |                 |  |  |  |  |  |
| Payroll                                      |                                                                                                    |                 |  |  |  |  |  |
| MaxTrax                                      | Default Eacility                                                                                                    |                 |  |  |  |  |  |
| < III >                                      |                                                                                                    |                 |  |  |  |  |  |
| Idle                                         | TESTDEMO GLOBAL_ENTERPRISE SKLENICKA, ASHL [SYS]                                                                                                    |                 |  |  |  |  |  |

**Ancillary Price Change Master** – this is the master screen you will see when you need to make an "across the board" change of the previously entered Ancillaries.

NOTE: this can only be used after the record has been updated within Company File Maintenance. If you still need to conduct this step refer to page ## in BLANK manual.

Here you will see the following fields:

- Start Date enter the start date the change took effect. Example: ancillary 97116 received a new price on 06/2011. This will be the date you use for the start date. THIS IS REQUIRED
- End Date this gets filled in if the ancillary price change was only for a specific range of time, leaving this field blank will change all ancillary records up to the current period.
- Ancillary select the ancillary you wish to change from the drop down menu by clicking on the magnifying glass.
- **Financial Class** if the price change only affects a selected financial class (i.e. MCR or MCD etc) select the appropriate application here. Otherwise leaving this field blank will look at all

financial classes and make adjustments if necessary.

- Application select the appropriate application from the drop down menu by clicking on the magnifying glass.
- **Payor 1 Insurer** select the appropriate insurer from the drop down menu by clicking on the magnifying glass.
- **Do Price Change (button)** this is used once you have filled in the necessary information above to allow the system to update the ancillary records. The process will go through all posted ancillary charges satisfying the selected criteria and recalculate the "NET" and "GROSS" for each payor based on **ancillary price setup** and **resident insurance policy**. If the gross or net is different than the pre-posted information, adjustments will be generated.

Once you have entered in all the information needed to change the price on the ancillary, press the **Do Price Change** button.

This will allow the Galaxy system to run through the price update process. You will see a running log on the screen that will give you the information on which residents and dates were updated.

After the system is done with the process you can print this log for your records. NOTE: you will have to go into the adjustments screen to see this updated batch and post it for the corrections to take place *(refer to page 18 in this manual on the Pre-posting process)*.

Per Diem Price Change Utility

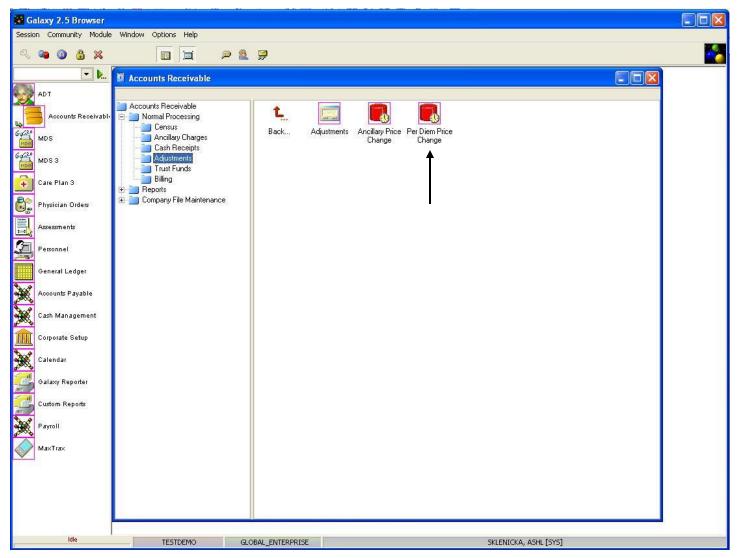

Adjustments Main - double click on the Per Diem Price Change icon to open up this utility.

| Galaxy 2.5 Browser                           |                                                           | x |  |  |  |
|----------------------------------------------|-----------------------------------------------------------|---|--|--|--|
| Session Community Module Window Options Help |                                                           |   |  |  |  |
| 🔍 🛥 🗿 🔒 💥                                    |                                                           |   |  |  |  |
| ·                                            |                                                           |   |  |  |  |
| ADT                                          | [AI1] "AMERICAN IDOL NURSING HOME" [04] Furgeson, Logan J |   |  |  |  |
|                                              | A Default Facility                                        |   |  |  |  |
| Goc20 MDS                                    | Period Range                                              |   |  |  |  |
| MDS                                          | From 🖉 / 🥵 To 🖉 / 🥵 🛄 Log Report                          |   |  |  |  |
| MDS 3                                        |                                                           |   |  |  |  |
| Care Plan 3                                  |                                                           |   |  |  |  |
| Physician Orders                             |                                                           |   |  |  |  |
| Assessments                                  |                                                           |   |  |  |  |
| Personnel                                    |                                                           |   |  |  |  |
| General Ledger                               |                                                           |   |  |  |  |
| Accounts Payable                             |                                                           |   |  |  |  |
| Accounts Payable<br>Cash Management          |                                                           |   |  |  |  |
| Corporate Setup                              |                                                           |   |  |  |  |
| Calendar                                     |                                                           |   |  |  |  |
|                                              |                                                           |   |  |  |  |
| Galaxy Reporter                              |                                                           |   |  |  |  |
| Custom Reports                               |                                                           |   |  |  |  |
| Custom Reports                               |                                                           |   |  |  |  |
| MaxTrax                                      |                                                           |   |  |  |  |
| • +                                          |                                                           |   |  |  |  |
| Idle                                         | TESTDEMO GLOBAL_ENTERPRISE SKLENICKA, ASHL [SYS]          |   |  |  |  |

**Per Diem Price Change Master** – this is the input screen used to run the Galaxy process of updating census records when there is a price change. Here you will see the following fields:

- **Period Range From** select the starting date of the range you want to update by using the magnifying glass to pull up the interactive calendar. This is mainly used if you have closed periods that need updated with the price record.
- **Period Range To** select the end date you want the update to stop. This is helpful if you have a price change that took place in prior months but there is still a different rate for your current period.
- Log Report this button will become activated once you have pressed the start button and the Galaxy system has a list of residents that were updated on their per diem records.
- Start Button press this button after you have selected a From and To range if need be.

| 🚼 Galaxy 2.5 Browser                                                                                                    |                                              |                                                                                                    |  |  |  |
|----------------------------------------------------------------------------------------------------|----------------------------------------------|----------------------------------------------------------------------------------------------------|--|--|--|
| Session Community M                                                                                                    | Session Community Module Window Options Help |                                                                                                    |  |  |  |
| 🔍 🛥 🗿 🔒 💥                                                                                                    |                                              |                                                                                                    |  |  |  |
| • b                                                                                                    | Accounts Receivable < Per Diem Price Change> |                                                                                                    |  |  |  |
| ADT                                                                                                    | [AI1] "AMERICAN IDOL NURSING HOME"           | [04] Furgeson, Logan J                                                                                             |  |  |  |
| Accounts Receivable                                                                                                    | <u>⊕</u>                                     |                                                                                                    |  |  |  |
| Gacen MDS                                                                                                    | Period Range                                 |                                                                                                    |  |  |  |
| and the second second se | From 🖉 _/ 💁 To 🖉 _/ 💁                        | Log Report                                                                                                    |  |  |  |
| MDS 3                                                                                                    | ID Name From To                              | [04] Furgeson, Logan J                                                                                             |  |  |  |
| Care Plan 3                                                                                                    | 04 Furgeson, Logan J 2009/09 2010/02         | @Processing period "2009/09"     #Rate was manually changed by user on "9/1/2009"                                  |  |  |  |
| Physician Orders                                                                                                    |                                              | @Processing period "2009/10"     w #Rate was manually changed by user on "10/1/2009"                               |  |  |  |
| Assessments                                                                                                    |                                              | Gerocessing period "2009/11"     Hate was manually changed by user on "11/1/2009"                                  |  |  |  |
| Personnel                                                                                                    |                                              | OProcessing period "2009/12"     Hate was manually changed by user on "12/1/2009"     OProcessing period "2010/01" |  |  |  |
| General Ledger                                                                                                    |                                              | - Geneticessing period 2010/01                                                                                     |  |  |  |
| Accounts Payable                                                                                                    |                                              |                                                                                                    |  |  |  |
| Cash Management                                                                                                    |                                              |                                                                                                    |  |  |  |
| Corporate Setup                                                                                                    |                                              |                                                                                                    |  |  |  |
| Calendar                                                                                                    |                                              |                                                                                                    |  |  |  |
| HL 7                                                                                                    |                                              |                                                                                                    |  |  |  |
| Galaxy Reporter                                                                                                    |                                              |                                                                                                    |  |  |  |
| Custom Reports                                                                                                    |                                              |                                                                                                    |  |  |  |
| Payroll                                                                                                    |                                              |                                                                                                    |  |  |  |
| MaxTrax                                                                                                    |                                              |                                                                                                    |  |  |  |
| ← <u>III</u> → Idle                                                                                                    |                                              |                                                                                                    |  |  |  |
| IVIC                                                                                                    | TESTDEMO GLOBAL_ENTERPRISE                   | SKLENICKA, ASHL [SYS]                                                                                              |  |  |  |

**Per Diem Price Change** – this screen will show the residents that have been updated with per diem price changes. From our *demo facility* you can see that resident Logan Furgeson had his per diem record updated spanning from September 2009 to February 2010.

Once the Galaxy system has gone through and updated the per diem price records, the user can press the **Log Report** button. This will give the user an overview of which periods for residents had price changes. This log report can be printed by pressing the **print all** or **print button**.

Once the **Per Diem Price Change** has gone through its process, the records will need to be posted from the **adjustments** screen *(refer to page 18 in this manual on the Pre-posting process)*.